## **Steps of monitoring HMI via Ethernet under English system**

1. Click [Ethernet] in the software

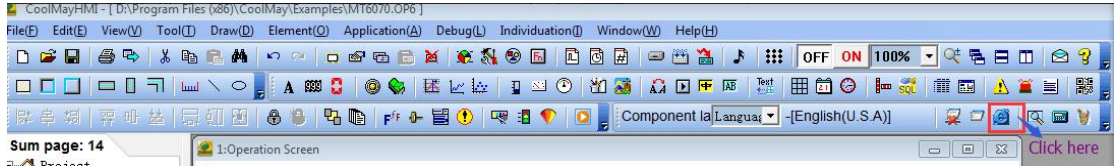

2. Enter into Ethernet monitoring page

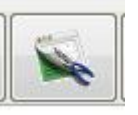

Click【System run options】button,

3. In dialog box [ System run options], set [connection type]=local, as below image shown:

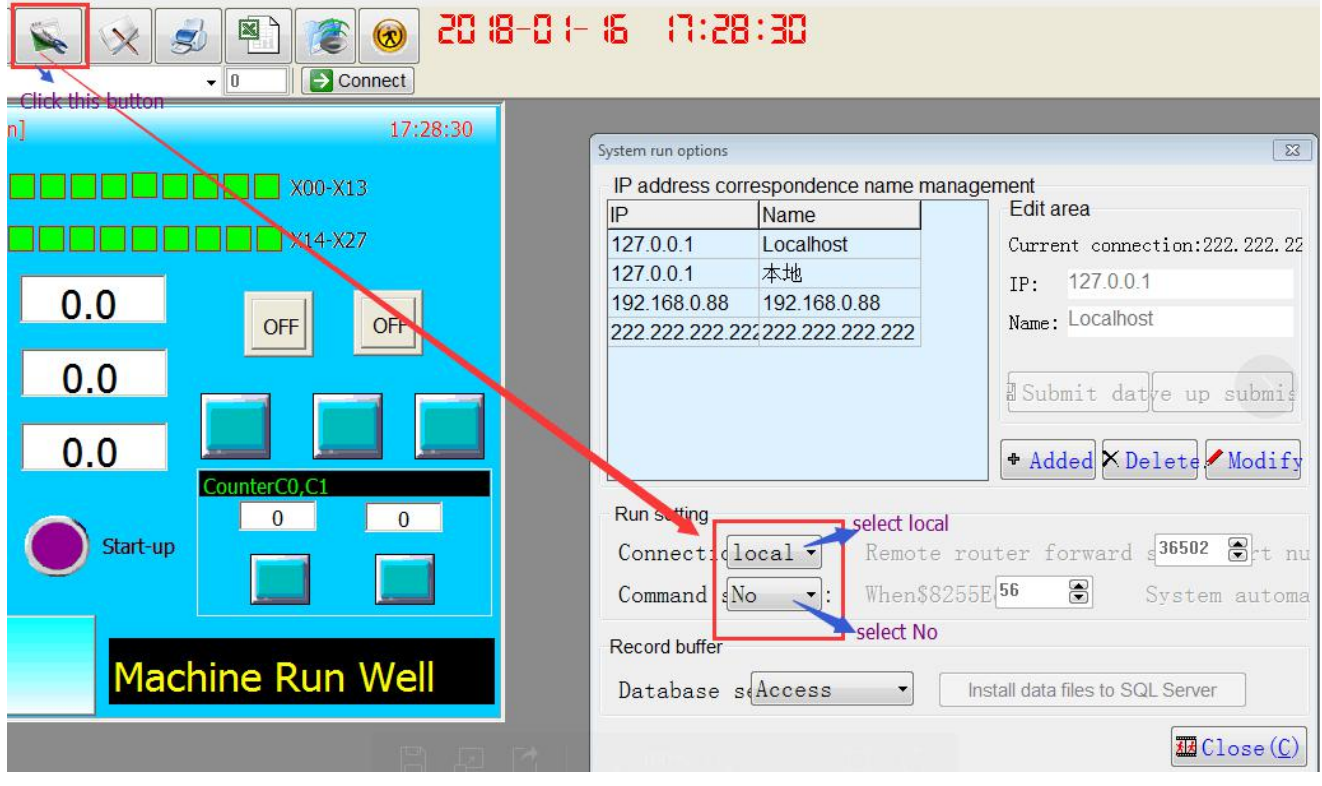

- 4. Click 【Close】 after completing step 3
- 5. Select IP address as 222.222.222.222, click 【Connect】 button, as the below image shown:

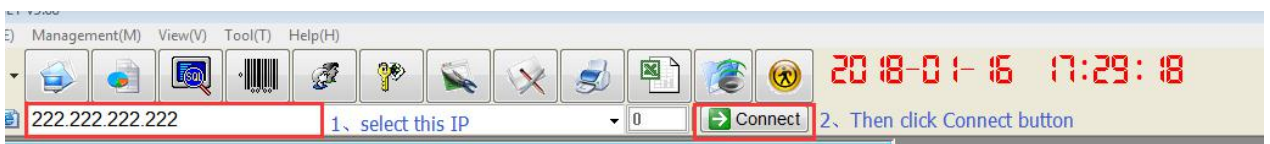